# **Delete Received Emails from Transactions**

#### **SUMMARY**

Master admin can delete received emails and their corresponding notes from transactions.

## Delete an Email from Received Emails

To delete an email from Received Emails:

1 **Navigate to the transaction.**

2 **Click [Received Emails] from the left menu.**

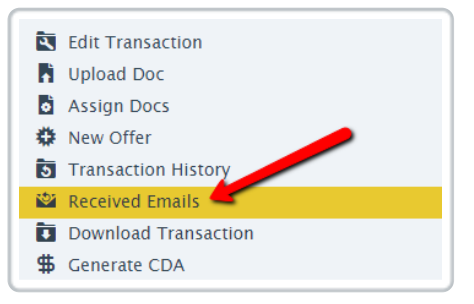

**Click on the email you would like to delete.**The email will expand 3 allowing you to review the body.

4 **Click the [X] at the bottom of the email to delete.**

5 **Confirm the deletion.**

### Delete an Email's Corresponding Note on a Transaction

To delete an email's corresponding Note on a transaction:

1 **Navigate to the transaction.**

**Hover over the note to be deleted and click the [X] that appears to the** 2 **right of the note.**

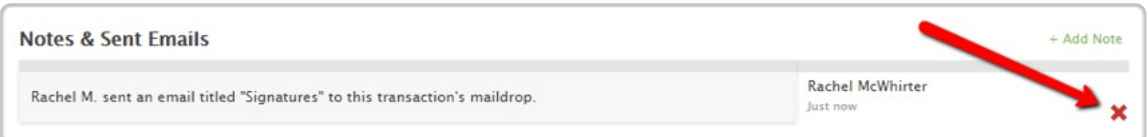

#### 3 **Confirm the deletion.**

This ability to delete emails and corresponding notes is only available to Master Admins. To learn more about Master Admin permissions, see: Master Admin Permissions →

 $Re$  $\hat{G}$ ived emails are part of a transaction's audit trail. We recommend that yóu $\stackrel{\text{def}}{\text{poly}}$ on $\stackrel{\text{def}}{\text{poly}}$  delete an email if it was sent in error.